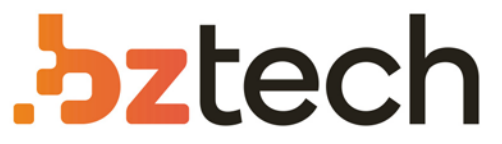

Maior portal de Automação Comercial do Brasil! Encontre o que sua empresa precisa com preços especiais, atendimento especializado, entrega rápida e pagamento facilitado.

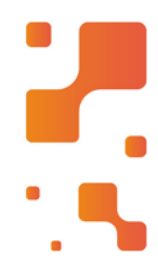

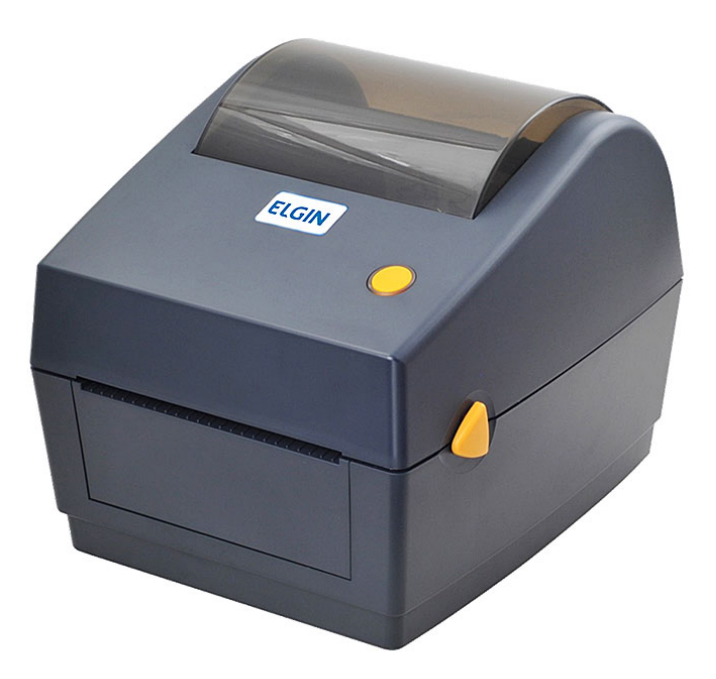

# **Downloads Bz Tech**

# Impressora Elgin L42

A Impressora Térmica de Etiquetas Elgin L42 foi desenvolvida para reduzir custos, aumentar a eficiência e oferecer um design compacto. A Elgin L42 é ideal para quem precisa imprimir informações que não precisam durar muito tempo, como cupons de recebimento ou para conferência.

# **ELGIN**

3) Na aba: ''Config. da impressora'' Clique em "Calibrar Sensor" Calibrar Sensor

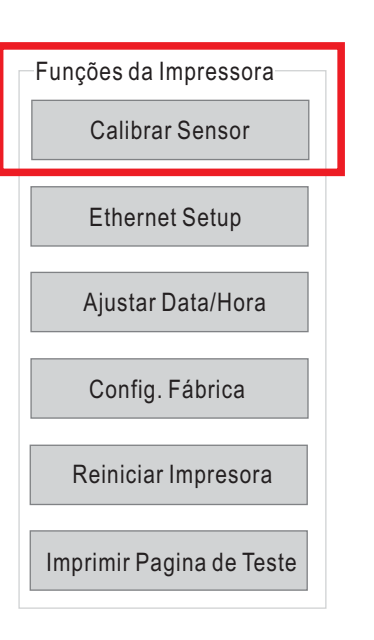

4. Selecione o tipo a ser utilizado (GAP/Tarja preta/Continua). A maneira mais comum de realizar a calibração é selecionando ''GAP'' e logo depois clicando em ''Calibrar''. Automaticamente algumas etiquetas avançarão, se a calibração ocorreu com sucesso, a etiqueta deve parar no ponto correto para corte.

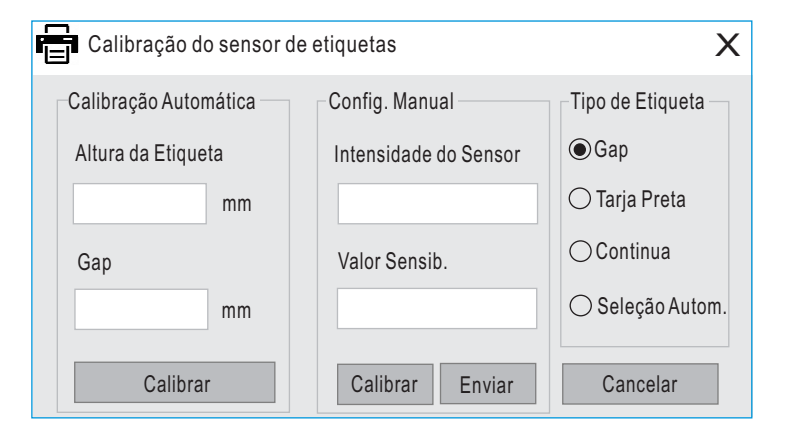

# **ELGIN**

### GUIA RÁPIDO - IMPRESSORA L42 DT

### VISÃO GERAL

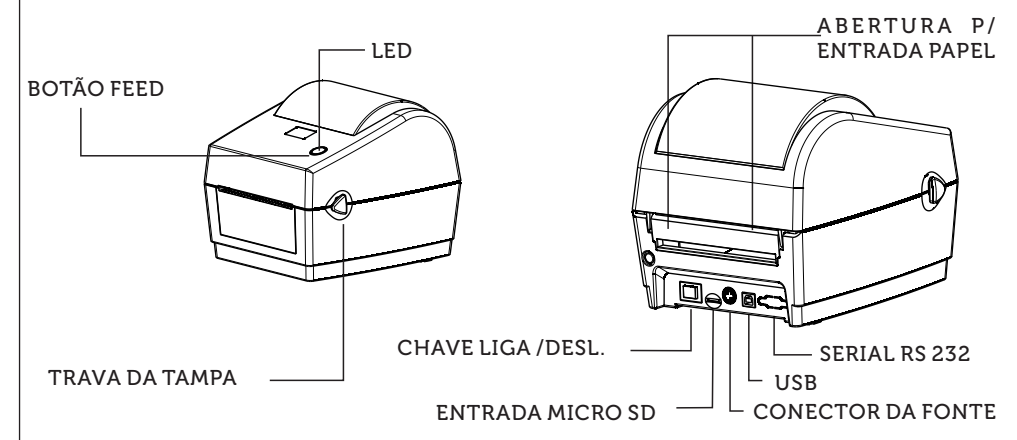

### INSTALANDO A IMPRESSORA

1. Coloque a impressora em uma superfície plana. Certifique-se de que ela esteja desligada.

2. Conecte a impressora no computador.

3. Ligue o cabo da fonte na impressora, e então ligue-a na tomada.

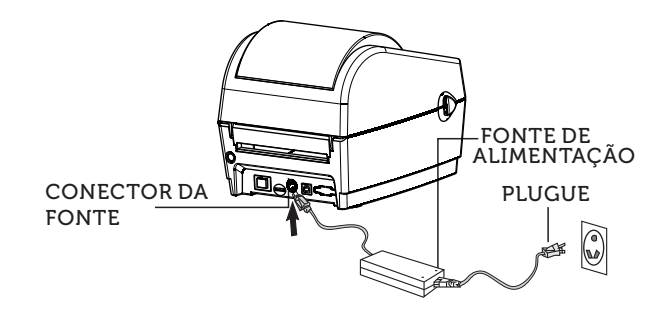

ATENÇÃO: A impressora deve estar ''desligada'' quando o cabo da fonte for conectado a ela.

## **ELGIN** INSTALANDO O ROLO DE ETIQUETAS

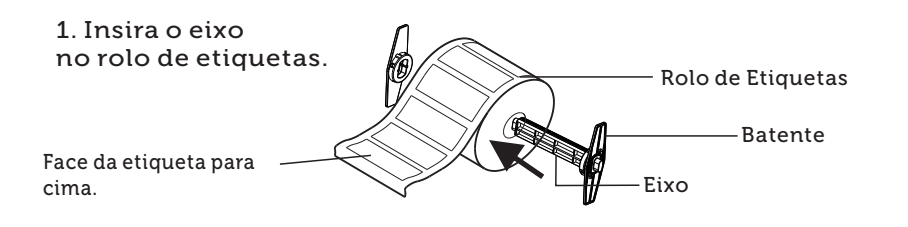

2. Abra a impressora, empurrando as travas.

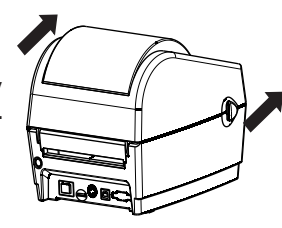

3. Posicione o rolo de etiquetas na impressora e puxe uma etiqueta para frente.

4. Passe as etiquetas por debaixo dos guias laterais e deslize-os de forma que eles toquem as bordas do papel.

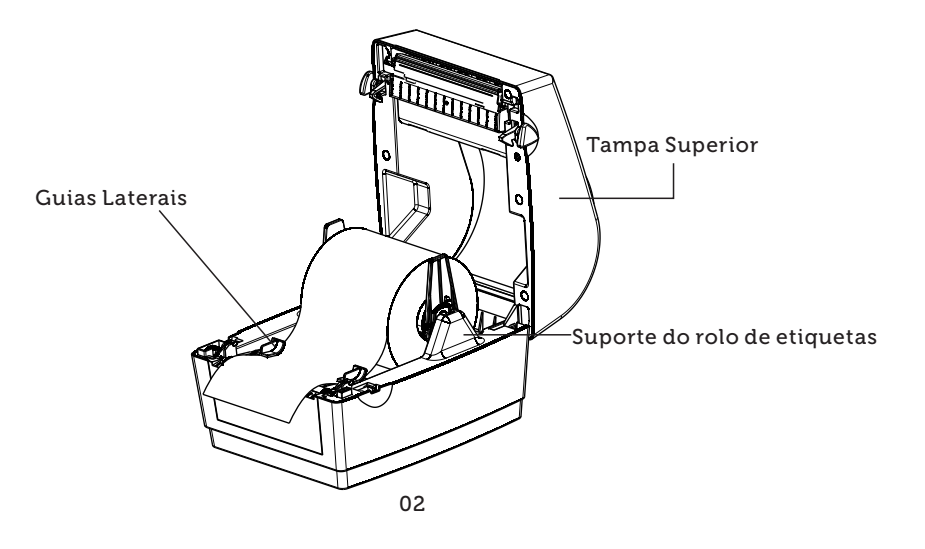

# **ELGIN**

### SOFTWARE UTILITÁRIO ''L42DT UTILITY''

Para o perfeito funcionamento, a L42DT precisa ser calibrada através do utilitário ''L42DT Utility'' incluso no CD de instalação, para isso, siga os passos:

- 1) Clique no ícone / arquivo ''L42DT Utility'', para abri-lo.
- 2) Com a impressora já ligada e conectada na porta USB do computador, selecione a interface USB.

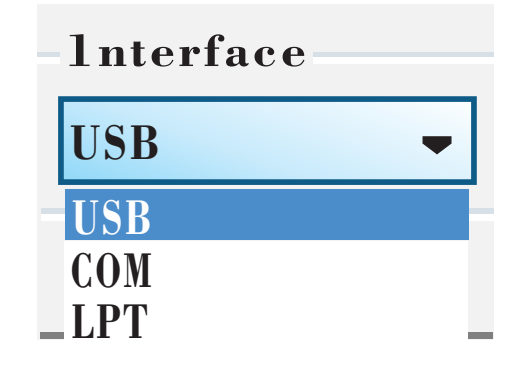